# Click! ON Demand Tips & Hints

# **Step 1: Access On Demand Programming**

Here are some of the ways you can access On Demand programming (depends on remote used):

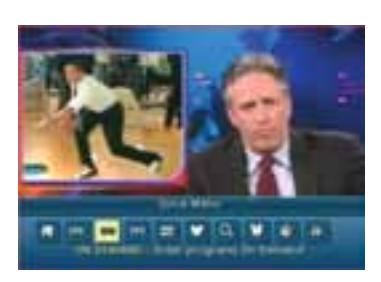

- • From your **remote**, press the **VOD** or **ON DEMAND** button.
- • From the **Main Menu**, press the **MENU/ SETTINGS** button twice. Then, using the arrows, highlight **ON DEMAND** and press **OK/SELECT.**
- • From **channel 700**, type channel 700 and then press **OK/SELECT**.
- • From the **Quick Menu**, press the **MENU/ SETTINGS** button once. Then, using the arrows, highlight **ON** and press OK/SELECT.

# **Step 2: Ordering On Demand Programs**

The **On Demand Menu** displays a variety of programming categories. Whether the program is free or pay, follow these steps to access a particular title:

- 1. Use the  $\rightarrow \rightarrow \rightarrow$  buttons on your remote to select a category from the **Main Menu** and see the listings within it.
- 2. Select a title by pressing **OK/SELECT** or **INFO** to access detailed information, including program length, cost, rating and description.
- 3. If the program is free, this icon  $\bullet$  will appear. Use the arrow buttons to select the icon and press **OK/ENTER** on the remote. The program will start playing.
- 4. Access the **Quick Menu** by pressing the **MENU/SETTINGS** button once. Then, using the arrows on your remote, highlight **ON** and press **OK/SELECT**.

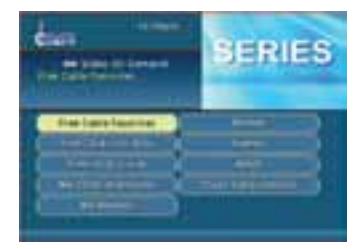

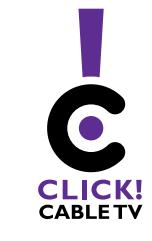

# **253-502-8900** Your local choice.

### **Step 3: Watch On Demand Programs**

Use your remote to pause, fast-forward, rewind and stop a recorded program.

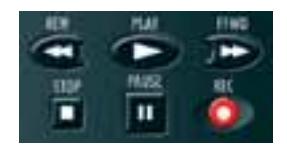

#### **Purchasing On Demand Programs**

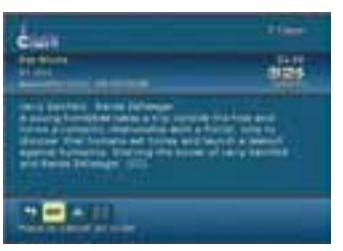

If there is a charge for the program,  $\frac{BUV}{W}$  will appear. To purchase, highlight Buy and press **OK/ENTER**. You will be asked to confirm the order and then it will start playing. Your **Purchase PIN** is used to restrict pay programming purchases. Select **Setup** from the **Main Menu**. Select **PINs Setup**. Follow the prompts to setup, clear or change your **PINs**.

### **Saving Movies and Programs**

You can watch these programs as often as you want or resume where you stopped them for up to 24 hours. Movies and programs are stored in **"My Rentals"** from the On Demand **Main Menu:**

- After you finish viewing them.
- When you pause for longer than 5 minutes.
- • When you press the **STOP** button.
- When you exit On Demand.
- If there is a problem with your cable connection or On Demand system.

While in **My Rentals**, use the following instructions to access your programs:

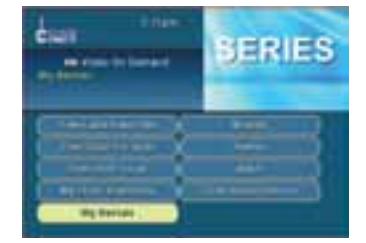

- Highlight and select a title to see your remaining rental time and other details.
- Select  $\triangleright$  to start watching where you left off or select  $\triangleright$  to start the program from the beginning.

#### **On Demand Premium Channels**

If you subscribe to Showtime, HBO, Cinemax, Starz, The Movie Channel or HD Net, you have FREE access to Video On Demand content listed under **"My Click! Premiums."**

#### **Selecting Titles:**

- 1. To select a program, highlight **"My Click! Premiums"** from the **On Demand Main Menu** and press **OK**. Highlight the premium channel and press **OK**.
- 2. Select a program you want to watch. Highlight the title and press **OK**. As a subscriber, you have unlimited viewing privileges.